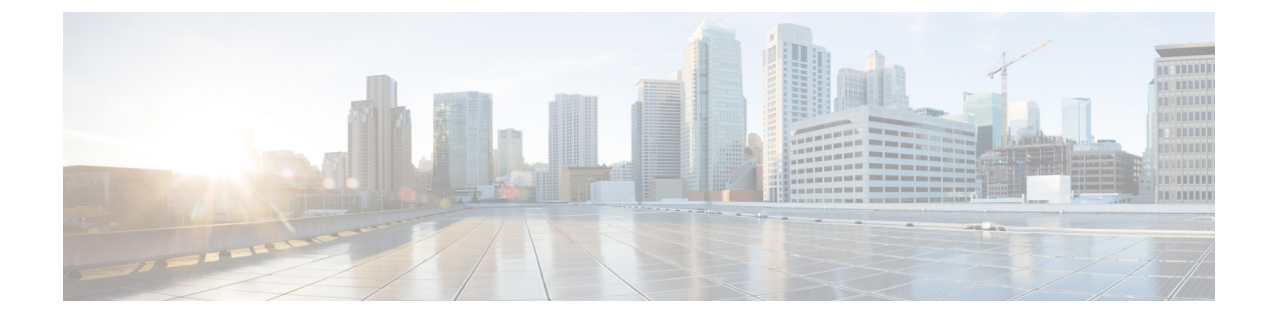

# ユーザ アクセスの設定

- [ロールの概要](#page-0-0), 1 ページ
- アクセス コントロール [グループの概要](#page-1-0), 2 ページ
- ロールとアクセス コントロール [グループの前提条件](#page-2-0), 3 ページ
- ユーザ [アクセス設定のタスク](#page-2-1) フロー, 3 ページ
- [標準権限とアクセス](#page-8-0) コントロール グループ, 9 ページ

## <span id="page-0-0"></span>ロールの概要

エンドユーザをプロビジョニングする場合、ユーザにどのようなロールを割り当てるか決定する 必要があります。ロールはエンドユーザ、アプリケーションユーザ、またはアクセスコントロー ル グループに割り当てることができます。単独のユーザに複数のロールを割り当てることができ ます。

各ロールには、特定のリソースまたはアプリケーションに接続される一連の権限が含まれます。 たとえば、標準CCMエンドユーザのロールは、そのロールが割り当てられているユーザに、Cisco Unified Communications セルフ ケア ポータルへのアクセス権を提供します。また、Cisco Unified Communications Manager の管理、Cisco CDR Analysis and Reporting、Dialed Number Analyzer、CTI インターフェイスなどのリソースへのアクセスを提供するロールを割り当てることもできます。 特定の設定ウィンドウのようなグラフィカルユーザインターフェイスを使用する大部分のリソー スでは、ロールに接続された権限によって、ユーザはそのウィンドウのデータ、または関連する ウィンドウのグループ内のデータを閲覧したり更新できます。

#### ロールの設定と割り当て

標準ロールをユーザに割り当てるか、またはカスタム ロールを作成するかを決定する必要があり ます。

• 標準ロール:標準ロールとは、Cisco Unified Communications Manager に最初からインストー ルされている、デフォルトの事前定義のロールです。ロールの権限を編集または変更するこ とはできません。

• カスタム ロール:カスタム ロールは自分で作成するロールです。ユーザに割り当てる権限 を含む標準ロールがないときに、カスタムロールを作成できます。たとえば、標準ロールを 割り当てようとしたが、権限の1つを変更したい場合、標準ロールの権限をカスタムロール にコピーし、そのカスタム ロールで権限を編集できます。

#### 権限のタイプ

各ロールには、特定のリソースに接続される一連の権限が含まれます。リソースに割り当てられ る権限には2種類あります。

- [読み取り(Read)]:読み取り権限では、ユーザはそのリソースの設定を閲覧できますが、 設定を更新することはできません。たとえば、この権限ではユーザが特定の設定ウィンドウ の設定を閲覧できますが、そのアプリケーションの設定ウィンドウには更新ボタンやアイコ ンは表示されません。
- [更新(Update)]:更新権限では、ユーザはそのリソースの設定を変更できます。たとえば、 この権限ではユーザが特定の設定ウィンドウで更新を実行できます。

#### エンドユーザ ロールと管理者ロール

標準 CCM エンドユーザ (Standard CCM End Users) ロールは、Cisco Unified Communications セル フ ケア ポータルへのアクセス権をエンドユーザに提供します。CTI アクセスなどの追加権限につ いては、標準 CTI 対応 (Standard CTI Enabled) ロールなどの追加ロールを割り当てる必要があり ます。

標準 CCM 管理ユーザ (Standard CCM Admin Users) ロールは、すべての処理タスクのベース ロー ルであり、認証ロールとして機能します。このロールは、Cisco Unified Communications Manager Administration のユーザ インターフェイスへの管理者アクセスを提供します。Cisco Unified CM の 管理では、このロールを Cisco Unified Communications Manager Administration にログインするため に必要なロールとして定義しています。

#### 関連トピック

[標準権限とアクセス](#page-8-0) コントロール グループ, (9ページ)

# <span id="page-1-0"></span>アクセス コントロール グループの概要

ロールとともにアクセスコントロールグループを使用して、同様のアクセス要件のユーザグルー プにネットワークへのアクセス権限をすばやく指定できます。

アクセス コントロール グループは、エンドユーザとアプリケーション ユーザのリストです。類 似したアクセスの必要性を共有するエンドユーザとアプリケーションユーザに、必要な権限と役 割を含むアクセス コントロール グループを指定できます。

システムには、一連の事前定義された標準アクセスコントロールグループが含まれています。そ れぞれの標準アクセスコントロールグループには、デフォルトで割り当てられている一連のロー ルがあります。ユーザをそのアクセスコントロールグループに割り当てると、それらの役割もそ のエンドユーザに割り当てられます。

標準アクセスコントロールグループに割り当てられたロールは編集できません。ただし、カスタ マイズされたアクセスコントロールグループを作成し、選択したロールをそのカスタマイズされ たアクセス コントロール グループに割り当てることができます。

#### 関連トピック

[標準権限とアクセス](#page-8-0) コントロール グループ, (9ページ)

# <span id="page-2-0"></span>ロールとアクセス コントロール グループの前提条件

システムのエンドユーザをプロビジョニングする前に、システムのインストール時、デフォルト で設定されている標準ロールとアクセスコントロールグループを必ず参照します。標準ロールが 導入のニーズを満たすかどうか、また、新しいロールと新しいアクセスコントロールグループを 作成する必要があるかどうかを決定する必要があります。

• [標準権限とアクセス](#page-8-0) コントロール グループ, (9 ページ)

## <span id="page-2-1"></span>ユーザ アクセス設定のタスク フロー

#### 手順

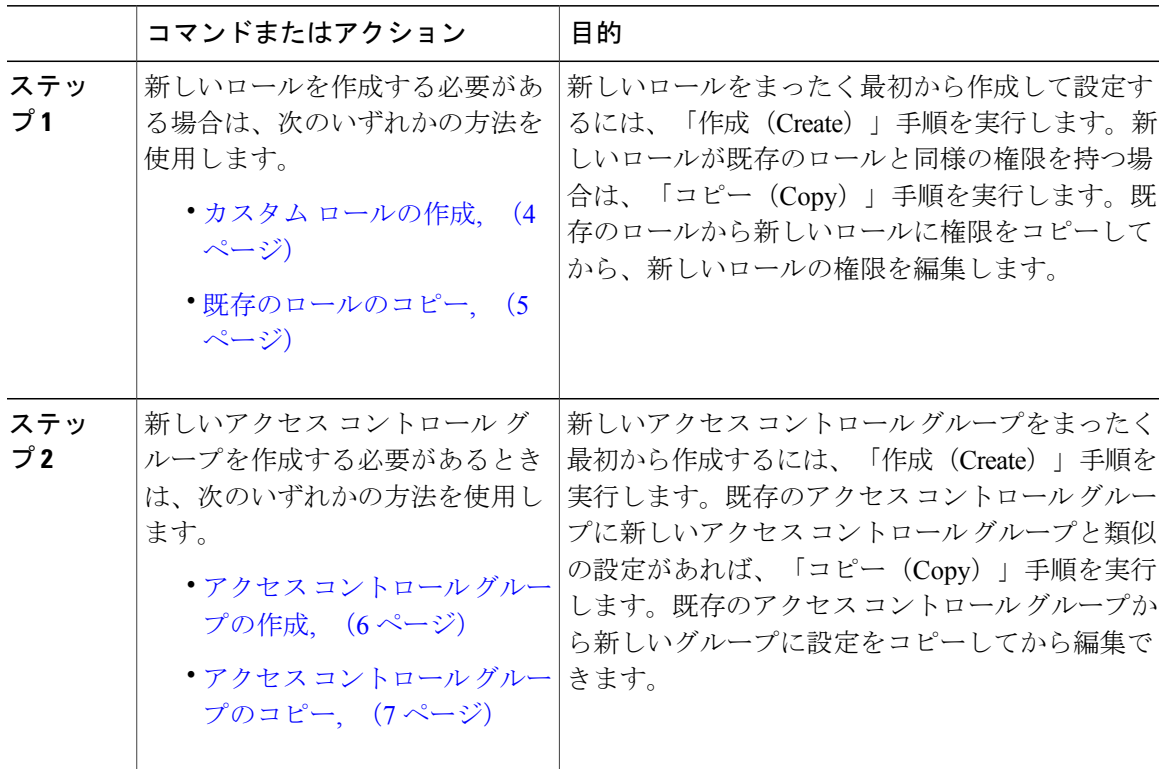

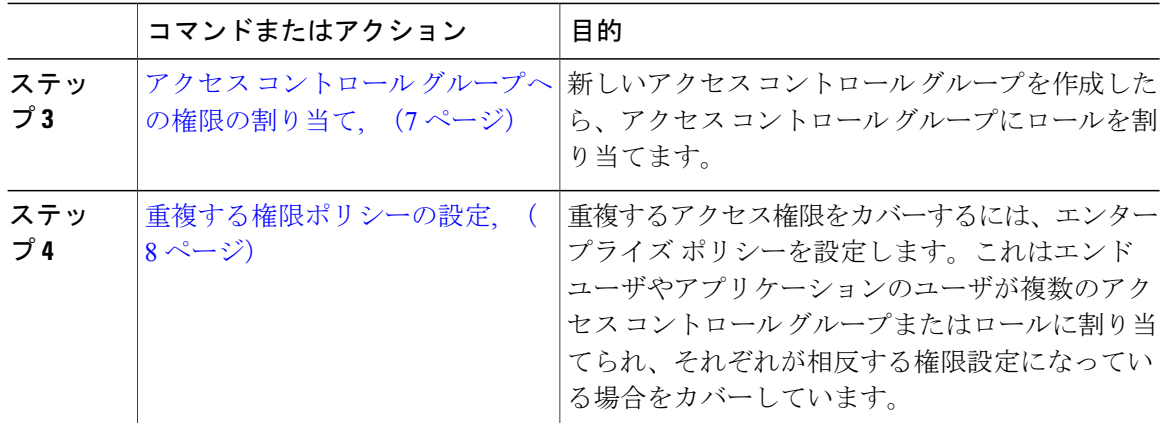

#### 関連トピック

[標準権限とアクセス](#page-8-0) コントロール グループ, (9ページ)

## <span id="page-3-0"></span>カスタム ロールの作成

必要な権限設定を備えたシステム定義のロールがないとき、カスタム ロールを作成します。

 $\boldsymbol{\mathcal{L}}$ 

自分が作成する新しいロールの権限が既存のロールの権限に似ている場合、手順 [既存のロー](#page-4-0) [ルのコピー](#page-4-0), (5 ページ) を実行して、編集可能な新しいロールに既存の権限をコピーしま す。 ヒント

#### 手順

- ステップ **1** Cisco Unified CM の管理で、[ユーザ管理(User Management)] > [ユーザ設定(User Settings)] > [権限 (Role) ] をクリックします。
- ステップ2 [アプリケーション (Application) ] ドロップダウン リスト ボックスから、この権限を関連付ける アプリケーションを選択します。 [権限の設定 (Role Configuration)] ウィンドウが表示されます。
- ステップ **3** [Next] をクリックします。
- ステップ **4** [名前(Name)] テキストボックスに、権限の名前を入力します。 名前は、128文字まで入力できます。使用できる文字は、英字、数字、ダッシュ(-)、ピリオド、 スペース、およびアンダースコアです。
- ステップ **5** [説明(Description)] テキストボックスに、権限の説明を入力します。 説明は 128 文字以内にする必要があります。
- ステップ **6** 新しい権限が各リソースに対して持つ特権を次のように編集します。
- 権限がそのリソースを表示できるようにするには、[読み取り(Read)] チェックボックスを クリックします。
- 権限がそのリソースを編集できるようにするには、[更新(Update)] チェックボックスをク リックします。
- •権限がそのリソースを表示および編集できるようにするには、[読み取り (Read) ] と [更新 (Update)] の両方のチェックボックスをオンにします。
- 権限に、リソースへのどのようなアクセスも許可しない場合は、両方のチェックボックスを オフのままにします。
- ステップ **7** この権限のページに表示されるすべてのリソースに特権を付与する場合は、[すべてにアクセス権 を付与(Grant accessto all)]ボタンをクリックし、すべてのリソースから特権を削除する場合は、 [すべてにアクセスを許可しない (Deny access to all) ] をクリックします。
	- リソースのリストが複数のページにわたって表示される場合、このボタンは、現在の ページに表示されるリソースに限り適用されます。他のページのリストにあるリソース のアクセス権を変更するには、それらのページを表示し、表示されたページでこのボタ ンを使用する必要があります。 (注)
- ステップ **8** [保存(Save)] をクリックします。

#### 次の作業

アクセス コントロール [グループの作成](#page-5-0), (6 ページ)

### <span id="page-4-0"></span>既存のロールのコピー

[コピー(Copy)] コマンドを使用すると、既存のロール設定に基づいて、新しいロールを作成で きます。Cisco Unified Communications Manager では、標準ロールを編集できません。ただし、[コ ピー(Copy)] コマンドで標準ロールとリソースと権限が同一の新しいロールを作成できます。 そして自分が作成した新しいロールの権限を編集できます。

#### 手順

- ステップ **1** Cisco Unified CM の管理で、[ユーザ管理(User Management)] > [ユーザ設定(User Settings)] > [権限 (Role) ] をクリックします。
- ステップ **2** [検索(Find)] をクリックし、コピーするリソースと特権がある権限を選択します。
- ステップ **3** [コピー(Copy)] をクリックします。
- ステップ **4** 新しい権限の名前を入力し、[OK] をクリックします。 [権限の設定(RoleConfiguration)]ウィンドウに新しい権限の設定が表示されます。新しい権限の 特権は、コピーした権限の特権と同じです。
- ステップ **5** 新しい権限のリソースのいずれかで、次のように特権を編集します。
	- [読み取り(Read)]チェックボックスをオンにして、ユーザにリソースの表示を許可します。
- [更新(Update)] チェックボックスをオンにして、ユーザにリソースの編集を許可します。
- リソースへのアクセスを制限するには、両方のチェックボックスをオフにします。
- ステップ6 [保存 (Save) ] をクリックします。

#### 次の作業

次のいずれかの方法で新しいアクセス コントロール グループを作成します。

- アクセス コントロール [グループの作成](#page-5-0), (6 ページ)
- アクセス コントロール [グループのコピー](#page-6-0), (7 ページ)

#### 関連トピック

[標準権限とアクセス](#page-8-0) コントロール グループ (9ページ)

### <span id="page-5-0"></span>アクセス コントロール グループの作成

この手順では、新しいアクセスコントロールグループを作成する必要があります。システム定義 アクセス コントロール グループが導入環境のニーズを満たさない場合、新しいアクセス コント ロール グループを作成する必要があります。

#### はじめる前に

新しいロールを作成する必要がある場合は、次のいずれかの手順を実行します。

- カスタム [ロールの作成](#page-3-0), (4 ページ)
- [既存のロールのコピー](#page-4-0), (5 ページ)

#### 手順

- ステップ1 [Cisco Unified CM の管理 (Cisco Unified CM Administration) ] で、[ユーザ管理 (User Management)] > [ユーザ設定(User Settings)] > [アクセス コントロール グループ(Access Control Group)] を選 択します。
- ステップ **2** [新規追加(Add New)] をクリックします。
- ステップ **3** [名前(Name)] にアクセス コントロール グループの名前を入力します。
- ステップ4 [保存 (Save) ] をクリックします。

#### 次の作業

アクセス コントロール [グループへの権限の割り当て](#page-6-1), (7 ページ)

### <span id="page-6-0"></span>アクセス コントロール グループのコピー

既存のアクセス コントロール グループから設定をコピーして、カスタム アクセス コントロール グループを作成します。既存のアクセス コントロール グループをコピーすると、システムによ り、新しいアクセスコントロールグループにすべての設定(割り当てた権限やユーザを含む)が コピーされます。ただし、デフォルトのアクセス コントロール グループとは異なり、カスタム アクセス コントロール グループに割り当てられた権限は編集できます。

#### はじめる前に

新しい権限を作成する必要がある場合、次のステップのいずれかを実行します。

- カスタム [ロールの作成](#page-3-0), (4 ページ)
- [既存のロールのコピー](#page-4-0), (5 ページ)

#### 手順

- ステップ **1** Cisco Unified CM の管理で、[ユーザ管理(User Management)] > [ユーザ設定(User Settings)] > [アクセス コントロール グループ(Access Control Group)] を選択します。
- ステップ **2** [検索(Find)] をクリックして、設定をコピーする対象のアクセス コントロール グループを選択 します。
- ステップ **3** [コピー(Copy)] をクリックします。
- ステップ **4** 新しいアクセス コントロール グループの名前を入力し、[OK] をクリックします。
- ステップ5 [保存 (Save) ] をクリックします。

#### 次の作業

アクセス コントロール [グループへの権限の割り当て](#page-6-1), (7 ページ)

#### 関連トピック

[標準権限とアクセス](#page-8-0) コントロール グループ, (9ページ) LDAP ユーザのアクセス コントロール グループの割り当て ローカル ユーザのアクセス コントロール グループの割り当て

## <span id="page-6-1"></span>アクセス コントロール グループへの権限の割り当て

作成したすべての新しいアクセスコントロールグループに権限を割り当てます。既存のグループ からアクセス コントロール グループをコピーした場合、権限の削除が必要になることもありま す。

デフォルトで設定されている標準アクセス コントロール グループの権限の割り当てはいずれ も編集できません。

#### はじめる前に

新しいアクセス コントロール グループを作成するには、次のタスクのいずれかを実行します。

- アクセス コントロール [グループの作成](#page-5-0), (6 ページ)
- アクセス コントロール [グループのコピー](#page-6-0), (7 ページ)

#### 手順

- ステップ **1** Cisco Unified CM の管理で、[ユーザ管理(User Management)] > [ユーザ設定(User Settings)] > [アクセス コントロール グループ(Access Control Group)] を選択します。
- ステップ2 [検索 (Find) ] をクリックし、アクセス コントロール グループを選択します。
- ステップ **3** [関連リンク(RelatedLinks)]ドロップダウンリストボックスで、[アクセスコントロールグルー プへの権限の割り当て(Assign Role to Access Control Group)] を選択し、[移動(Go)] をクリッ クします。
- ステップ **4** 権限を割り当てる必要がある場合は、以下の手順に従います。
	- a) [グループに権限を割り当て (Assign Role to Group) ] をクリックします。
	- b) [権限の検索と一覧表示(Find and List Roles)] ウィンドウで、グループに割り当てる権限の チェックボックスをオンにします。
	- c) [選択項目の追加(Add Selected)] をクリックします。
- ステップ **5** 権限を削除する必要がある場合は、以下の手順に従います。
	- a) [権限 (Role) 1リスト ボックスで、削除する権限を強調表示します。
	- b) [割り当てた権限の削除(Delete Role Assignment)] をクリックします。
- <span id="page-7-0"></span>ステップ6 [保存 (Save) ] をクリックします。

#### 次の作業

[重複する権限ポリシーの設定](#page-7-0), (8 ページ)

## 重複する権限ポリシーの設定

アクセス コントロール グループの割り当てで重複するユーザ権限を Cisco Unified Communications Manager がどのように処理するのかを設定します。これにより、エンド ユーザが複数のアクセス コントロール グループに割り当てられ、それぞれのロールとアクセス権限が相反する状況に対応 できます。

<sup>(</sup>注)

#### はじめる前に

アクセス コントロール [グループへの権限の割り当て](#page-6-1), (7 ページ)

#### 手順

- ステップ **1** [Cisco Unified CM の管理(Cisco Unified CM Administration)] で、[システム(System)] > [エン タープライズ パラメータ (Enterprise Parameters) 1を選択します。
- ステップ2 [ユーザ管理パラメータ (User Management Parameters) ]で、「重複したユーザグループとロールの 実質的なアクセス権 (Effective Access Privileges For Overlapping User Groups and Roles) 1に次のい ずれかの値を設定します。
	- [最大(Maximum)] —実質的な権限は、重複したすべてのアクセス コントロール グループ の最大限の権限になります。これがデフォルトのオプションです。
	- [最小(Minimum)]—実質的な権限は、重複したすべてのアクセスコントロールグループの 最小限の権限になります。
- <span id="page-8-0"></span>ステップ **3** [保存(Save)] をクリックします。

# 標準権限とアクセス コントロール グループ

次の表は、Cisco Unified Communications Manager にあらかじめ設定されている標準権限およびア クセス コントロール グループの概要です。標準権限が持つ特権はデフォルトで設定されていま す。また、標準権限に関連付けられたアクセスコントロールグループも、デフォルトで設定され ています。

標準権限、および標準権限に関連付けられたアクセスコントロールグループの両方で、特権また は権限の割り当てを編集できません。

#### 表 **1**:標準権限、特権、およびアクセス コントロール グループ

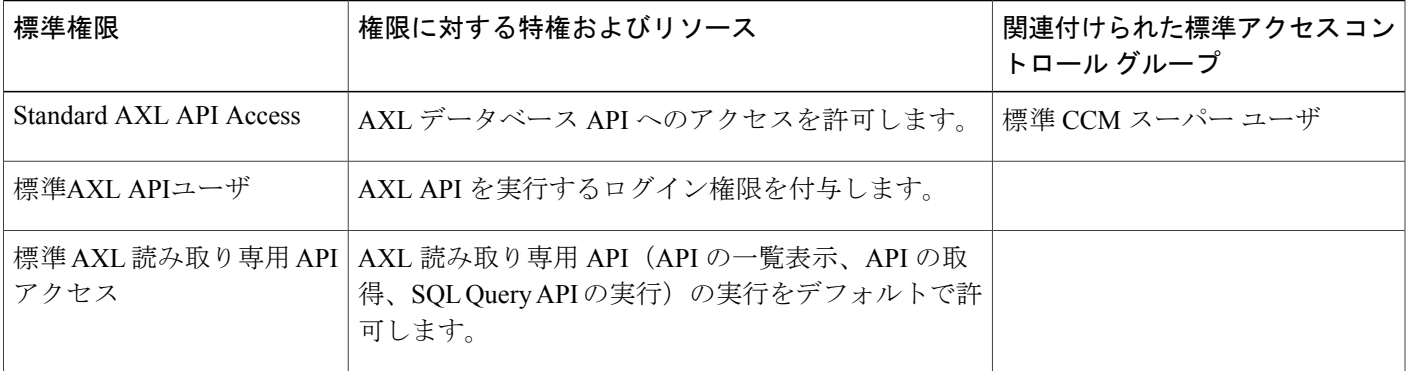

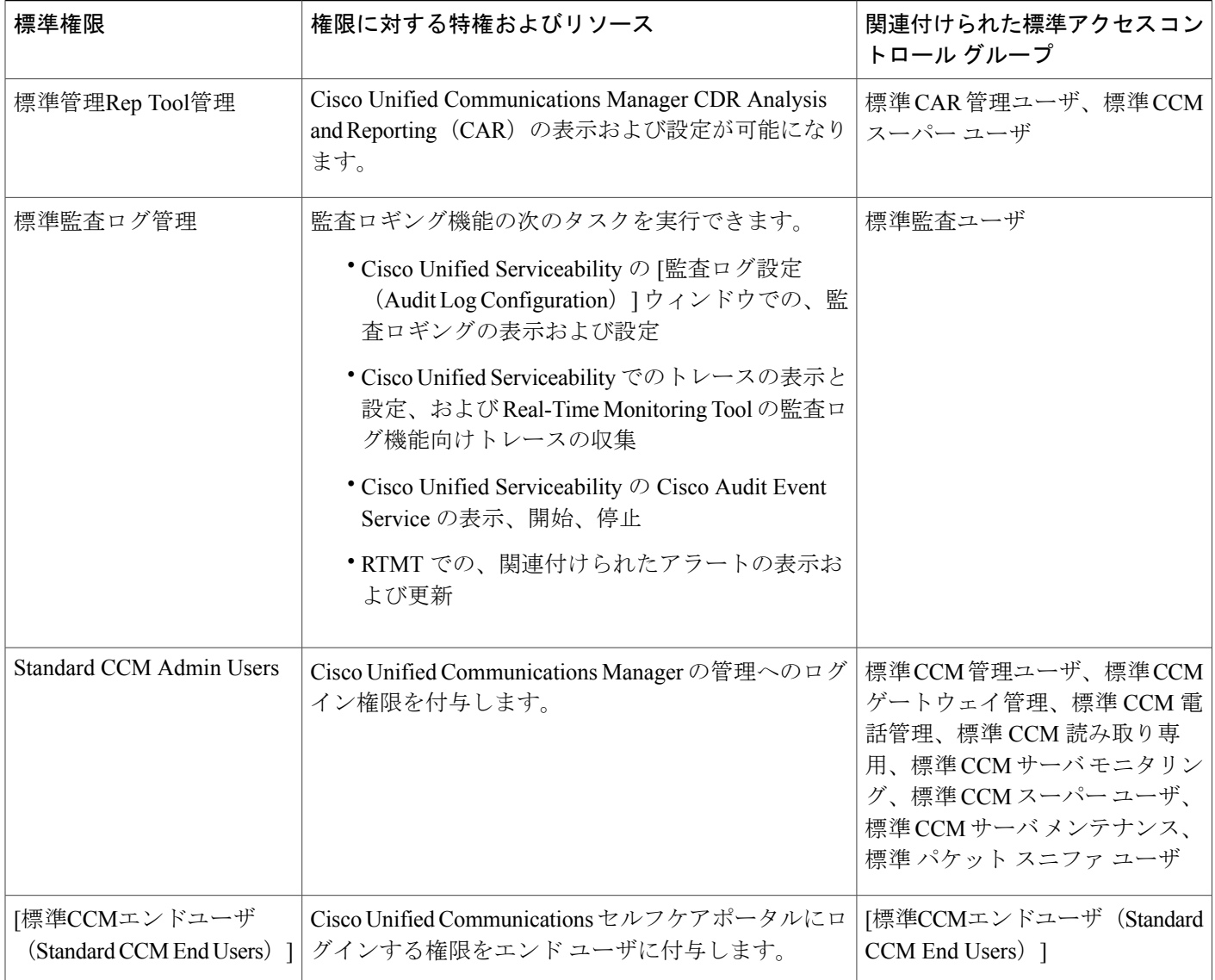

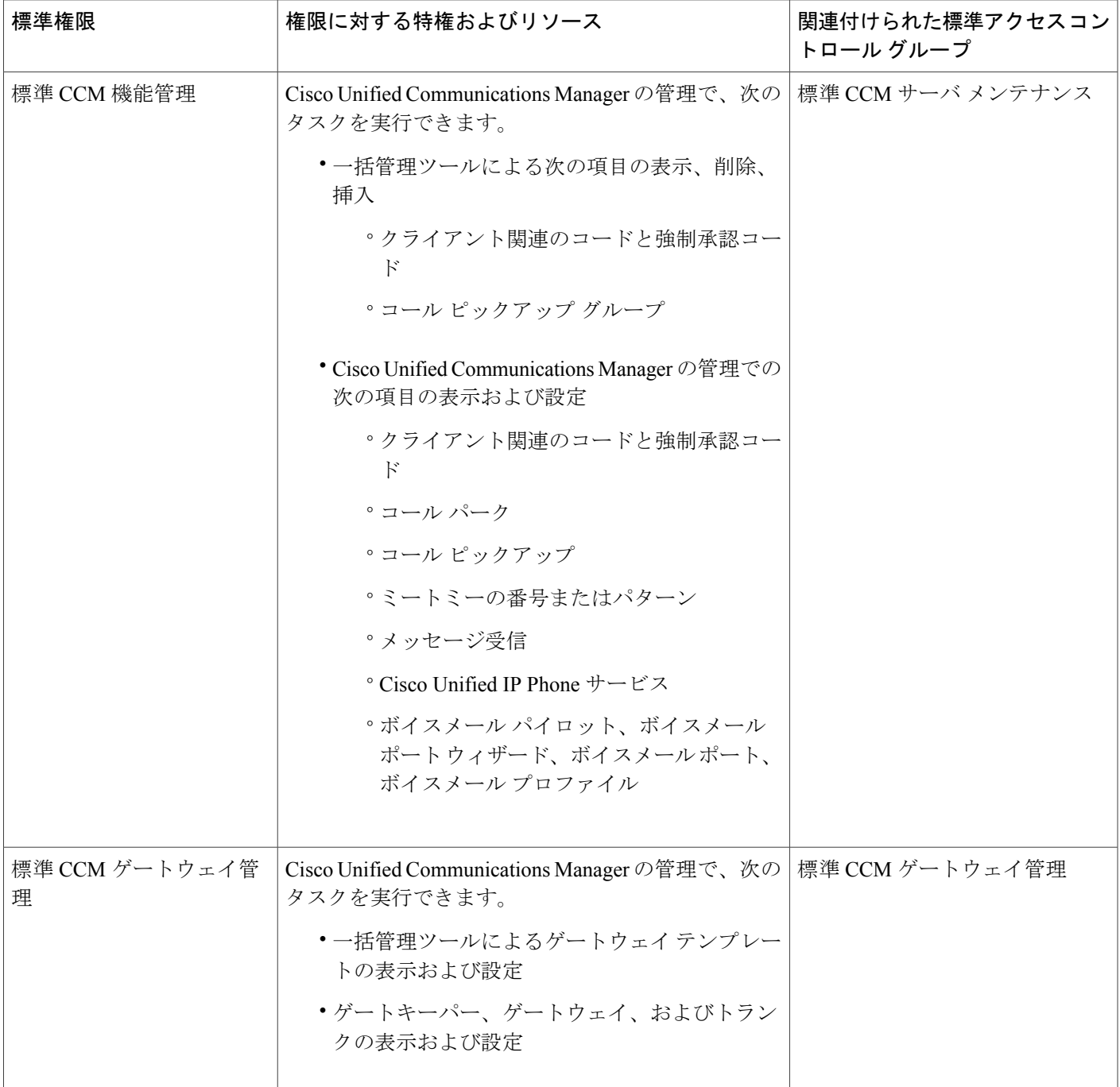

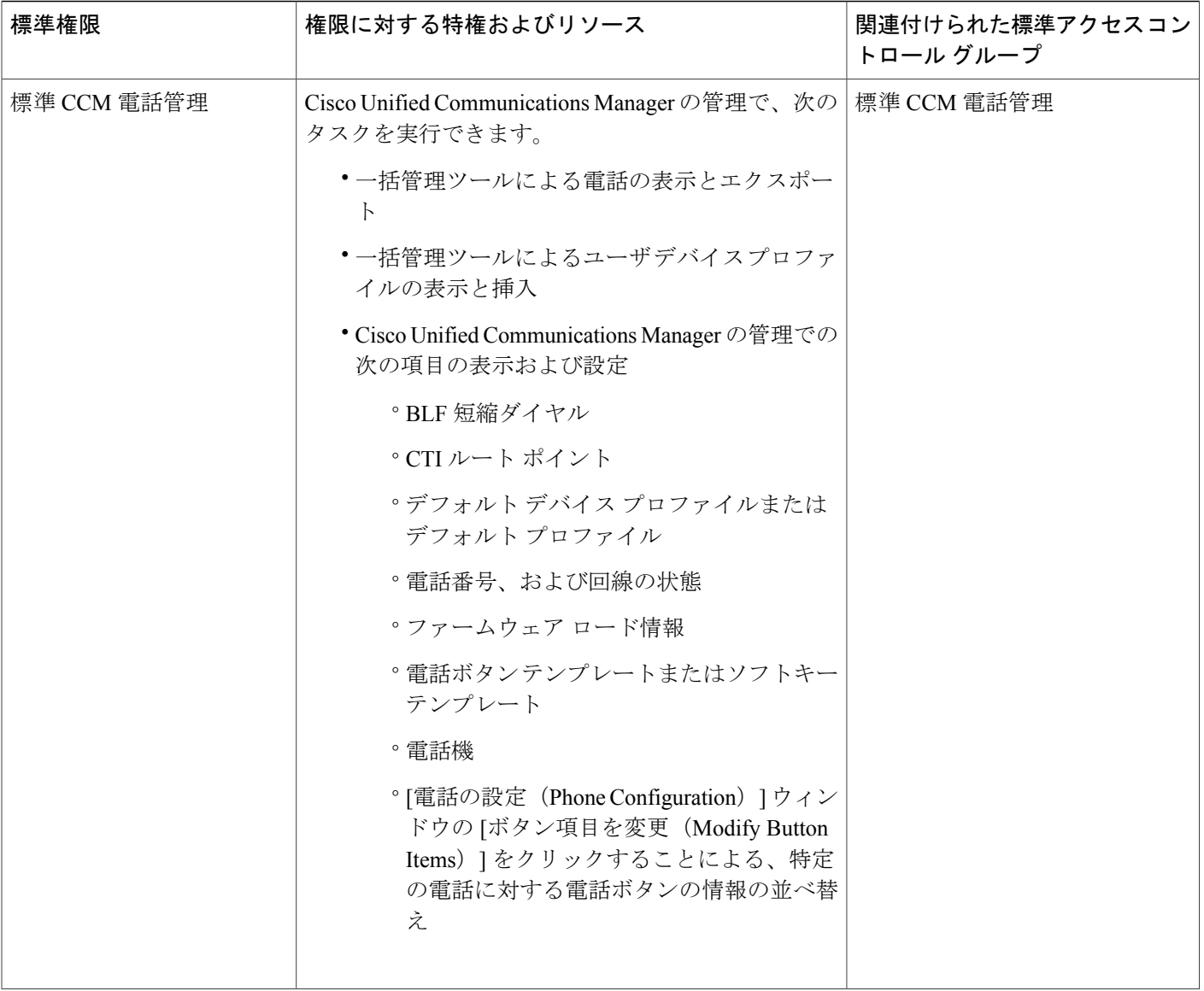

![](_page_12_Picture_288.jpeg)

![](_page_13_Picture_308.jpeg)

![](_page_14_Picture_382.jpeg)

![](_page_15_Picture_383.jpeg)

![](_page_16_Picture_336.jpeg)

![](_page_17_Picture_332.jpeg)